中華電信研究院

# **CHT API** 金鑰申請 使用說明

V1.2

智慧聯網所 2019/6/12

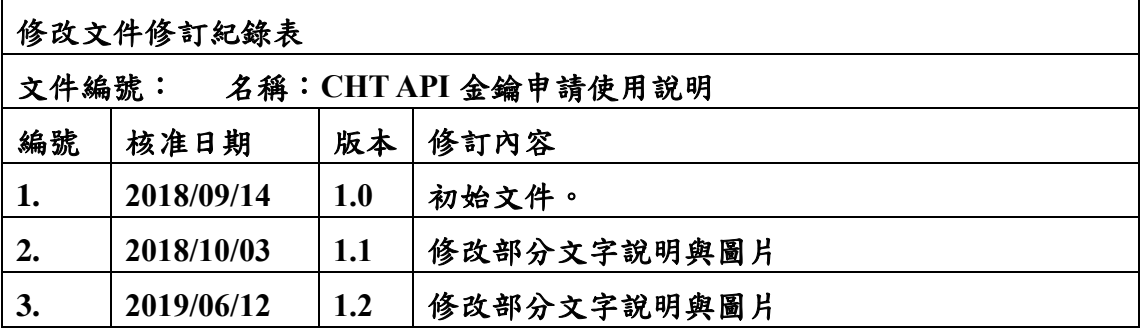

## **1. API** 金鑰申請步驟

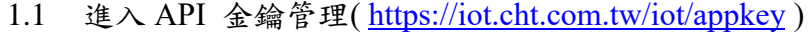

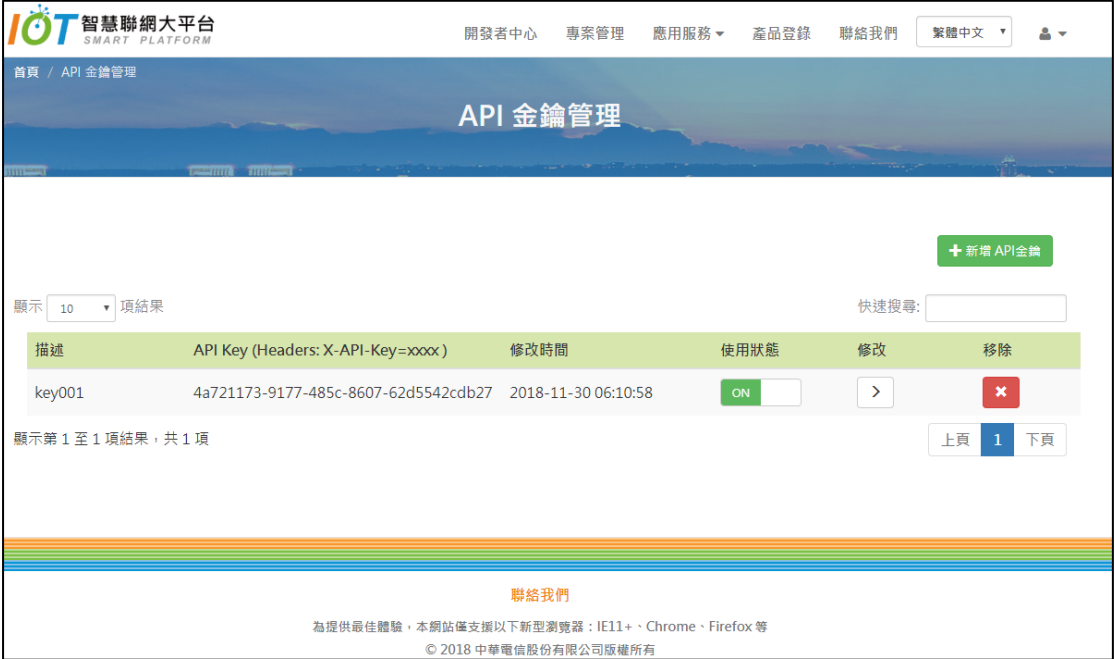

#### 1.2 新增 API 金鑰 (一個帳號可以申請多把 API 金鑰)

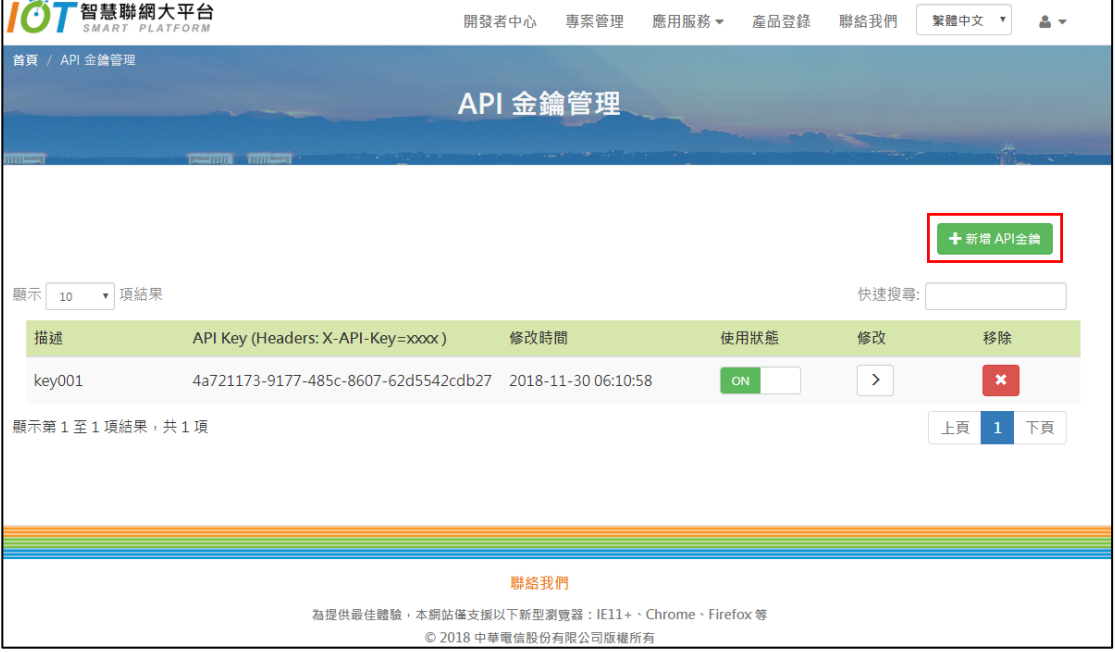

 $\overline{\phantom{0}}$ 

## 1.3 輸入金鑰描述,並選取 API 服務

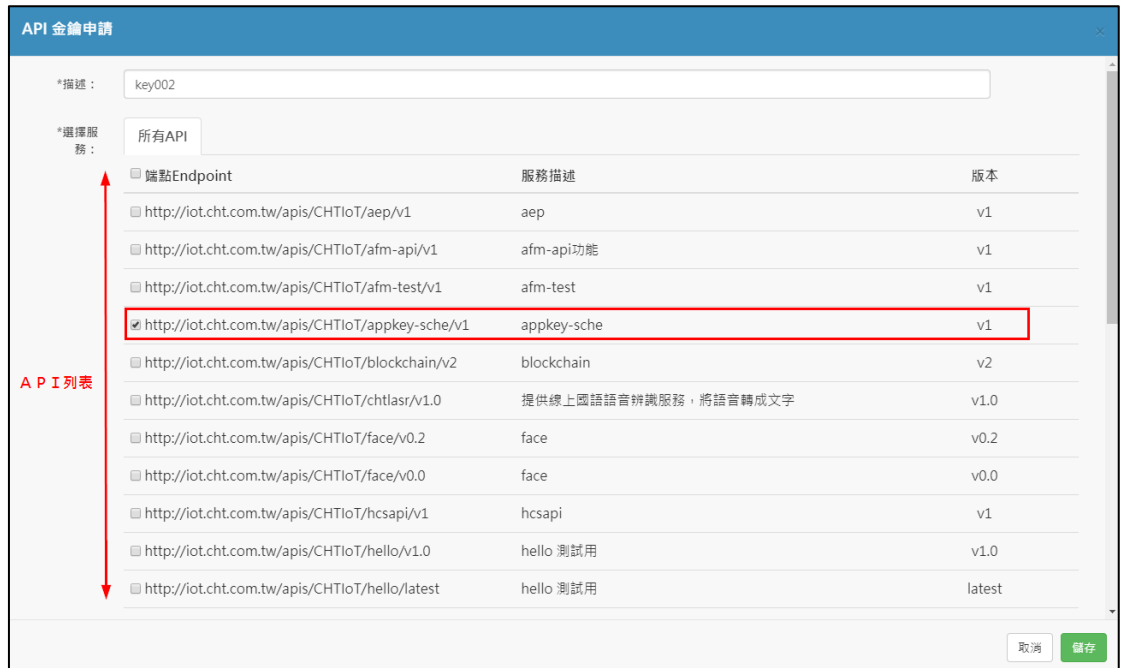

## 1.4 新增完成,產生 API 金鑰

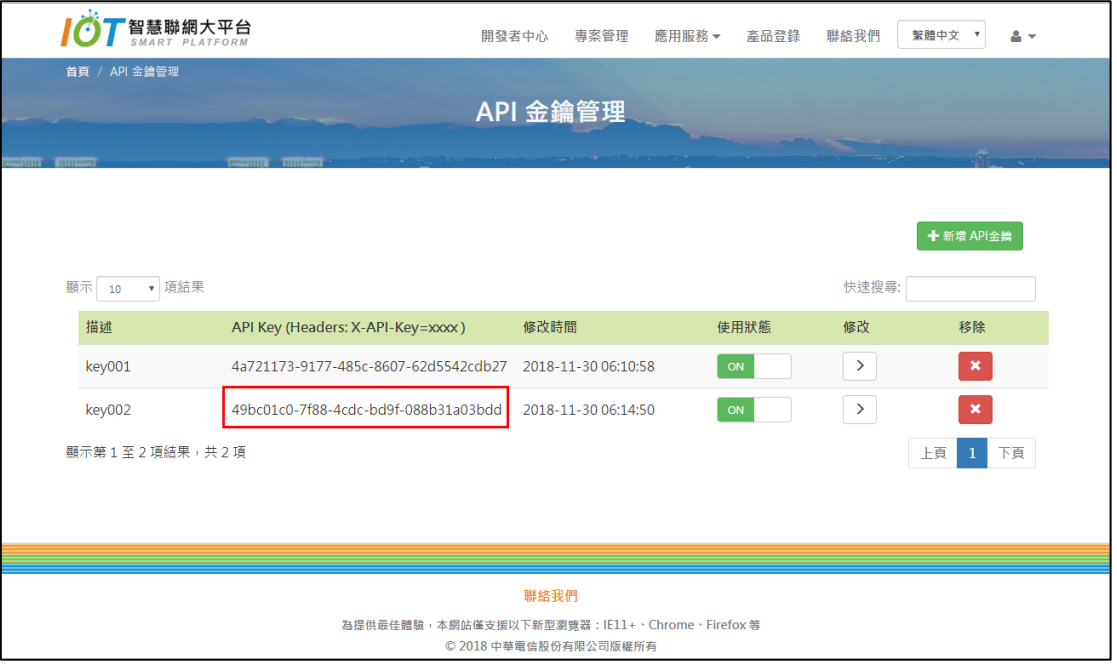

## 1.5 透過 API 金鑰即可呼叫 API ( **Headers: X-API-Key= {API-KEY}** )

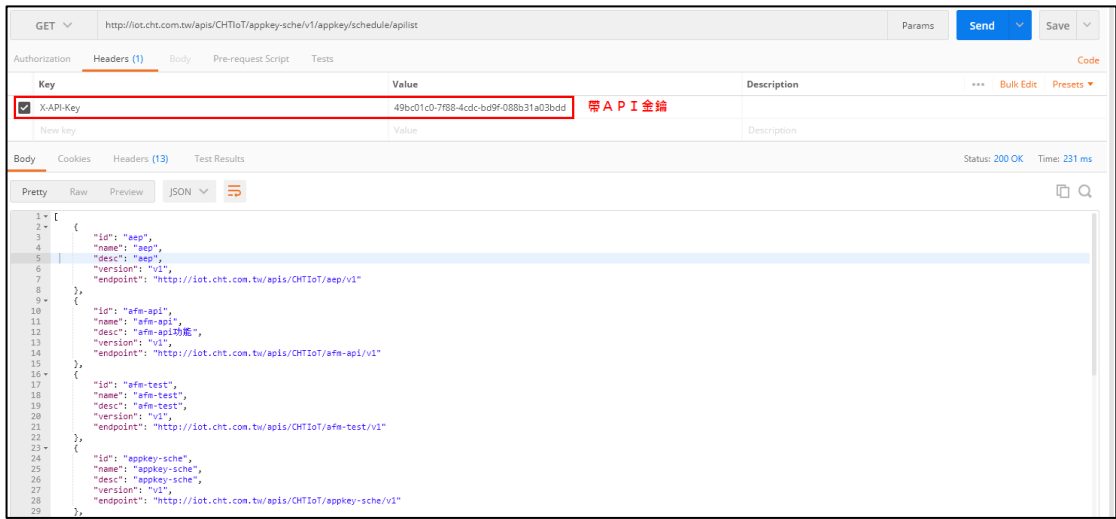

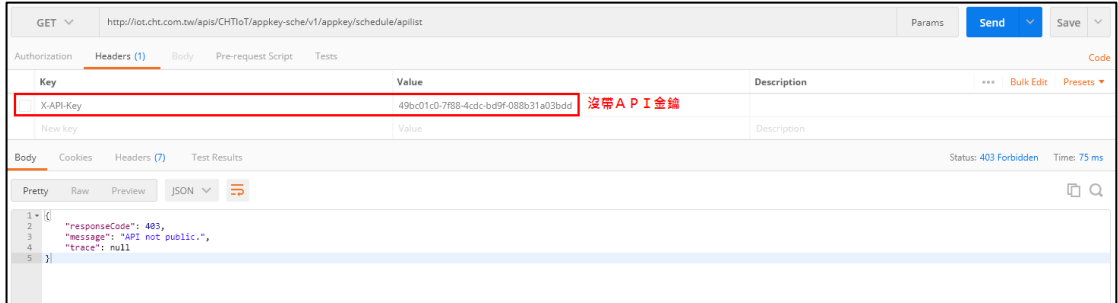

## 1.6 可變更 API 金鑰使用狀態(啟用/停用)

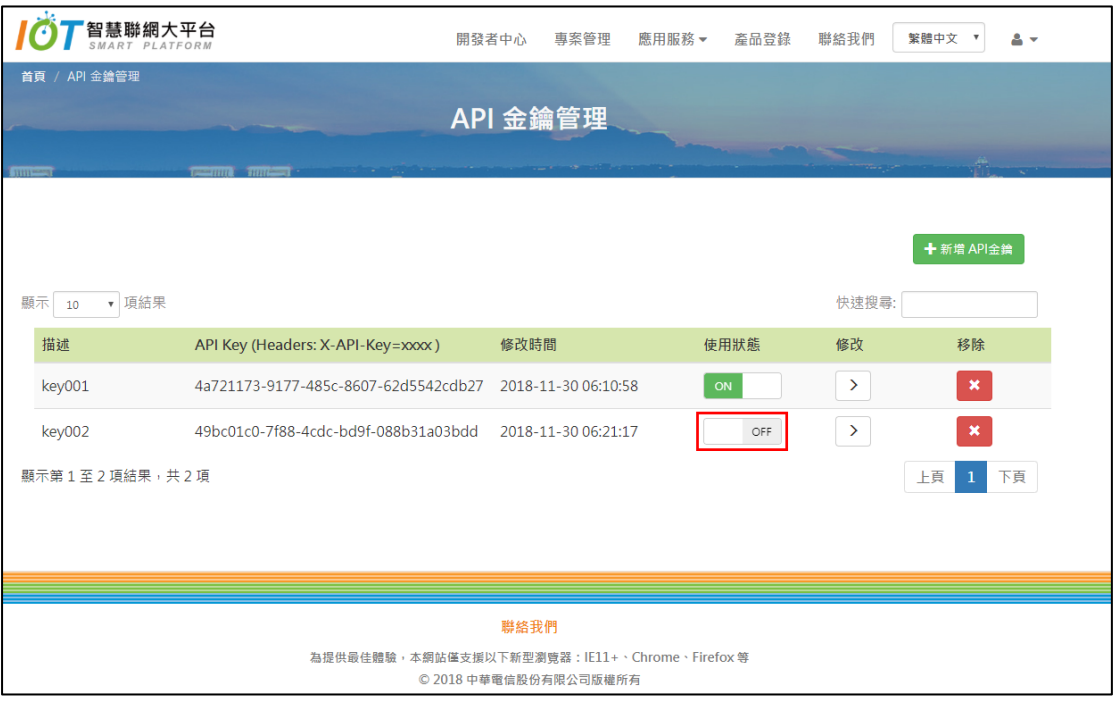

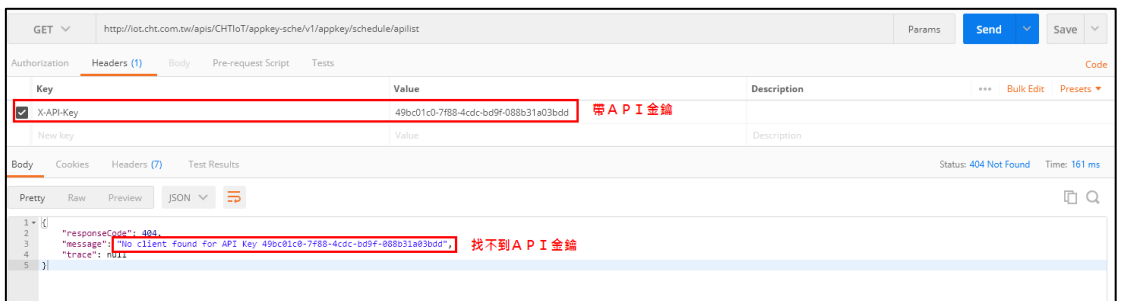

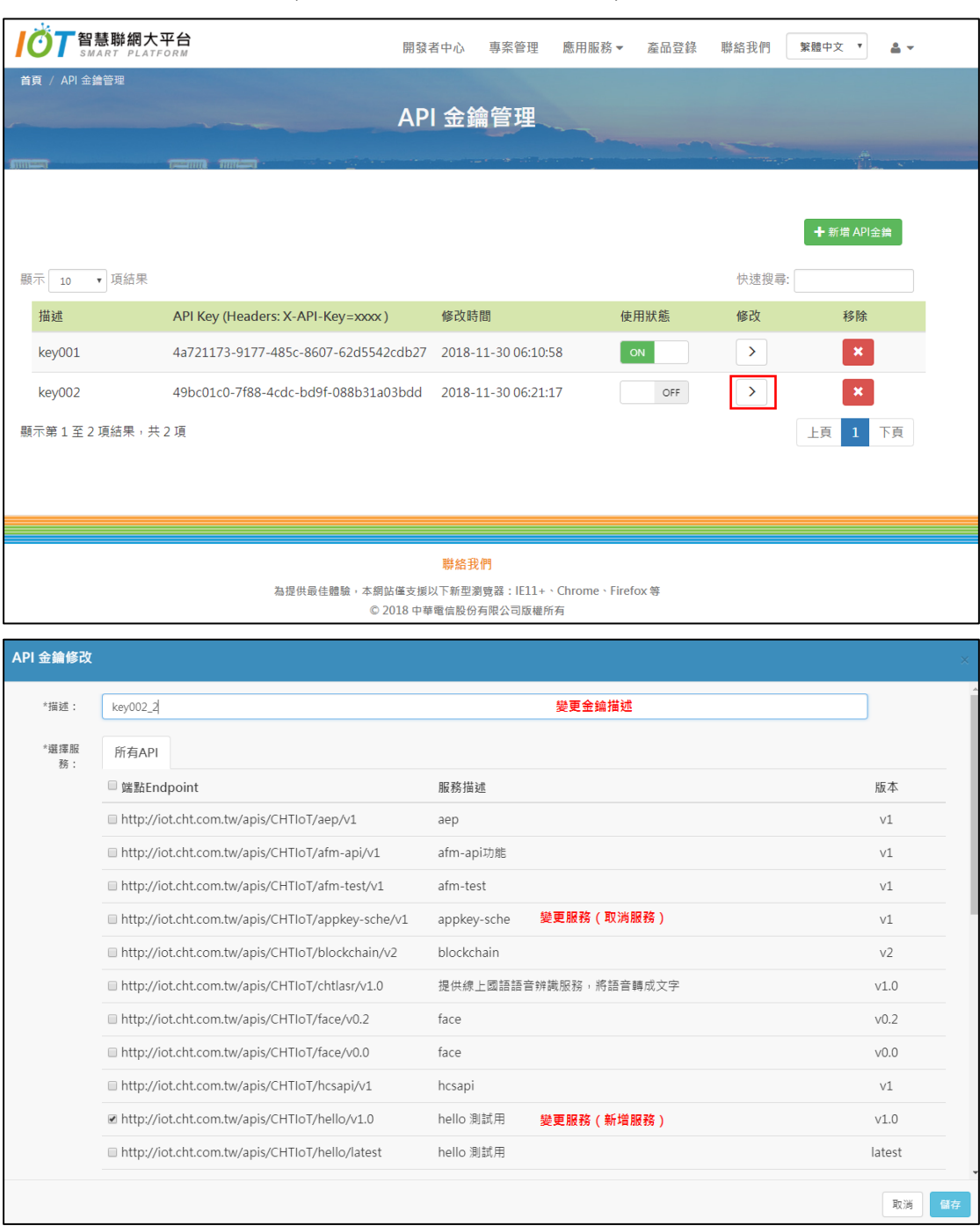

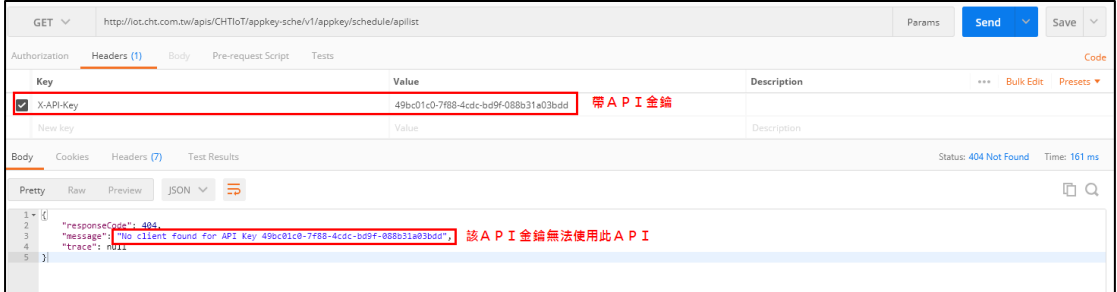

## 1.7 修改服務 API (變更完後 **API** 金鑰不會變)

#### 1.8 刪除 API 金鑰

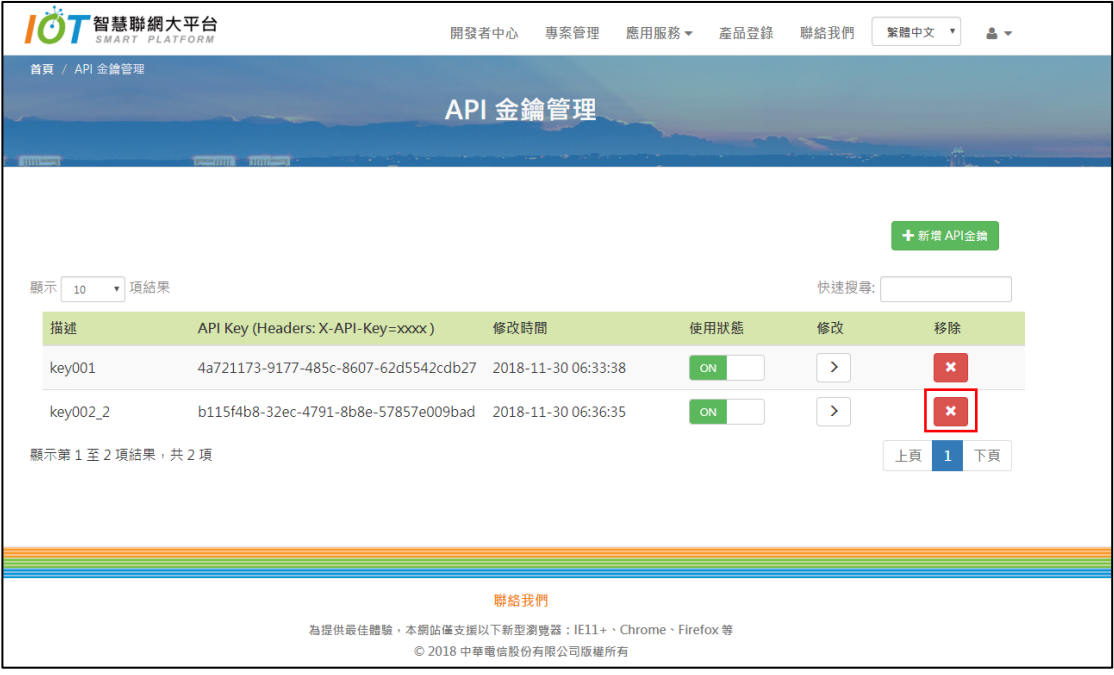

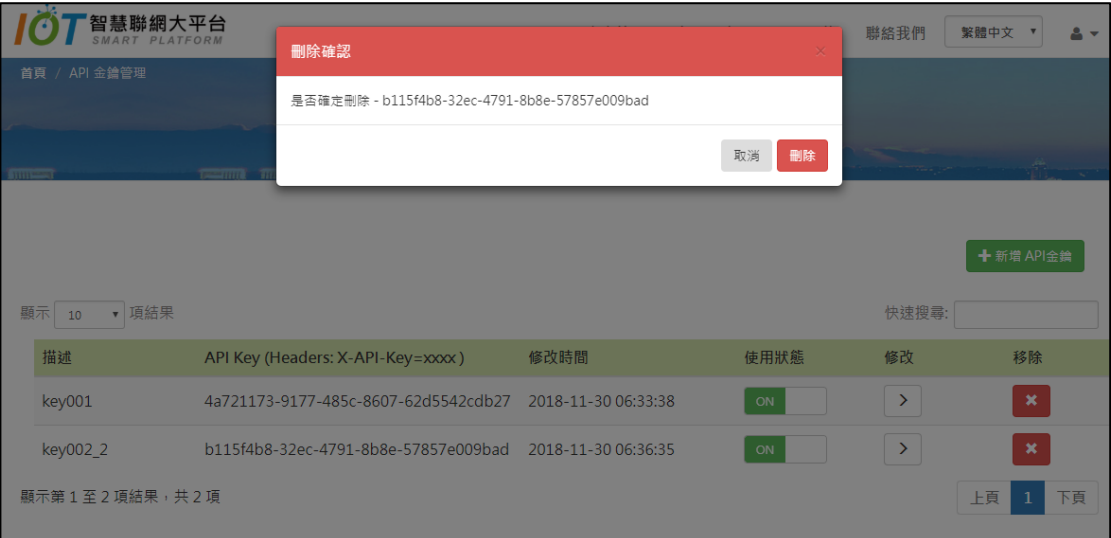

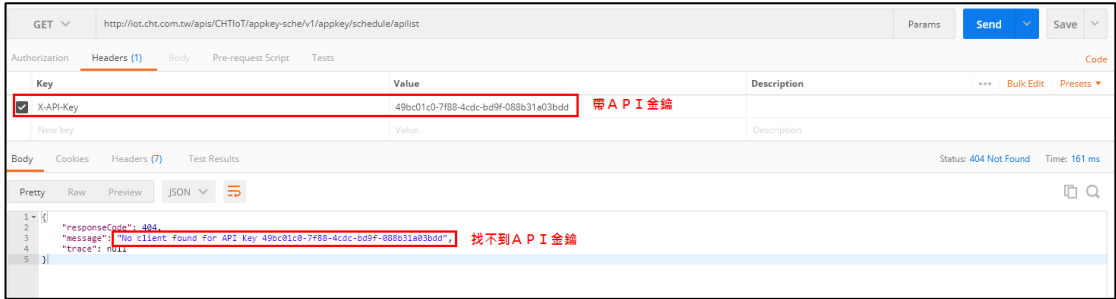